# **How to set up Teamspeak 3 on your iPhone/iPad**

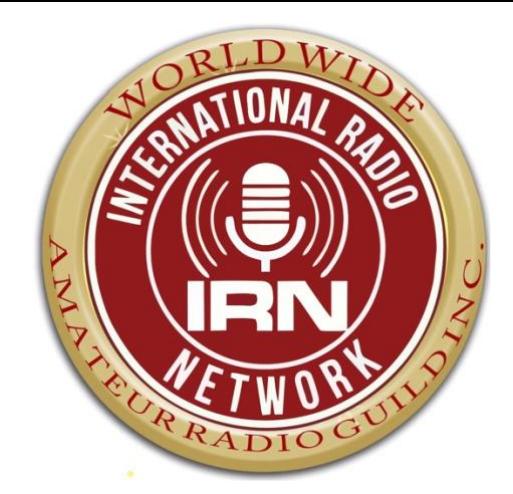

## **Prior to setting up, please visit [www.memberplanet.com/irn](http://www.memberplanet.com/irn) and register yourself. Don't worry, it's all free.**

**1: Download Teamspeak 3 – Visit the app store for this app (it is a paid for application).**

**2: Once downloaded, Click teamspeak icon so the application opens up.**

**3: Click on Continue and the "Create New Account". This is allowing you to register with the TS3 Application. This part of the process is not Part of the IRN setup, but it will mean that Once the server details are saved, you can Sign in on any device and use the Application.**

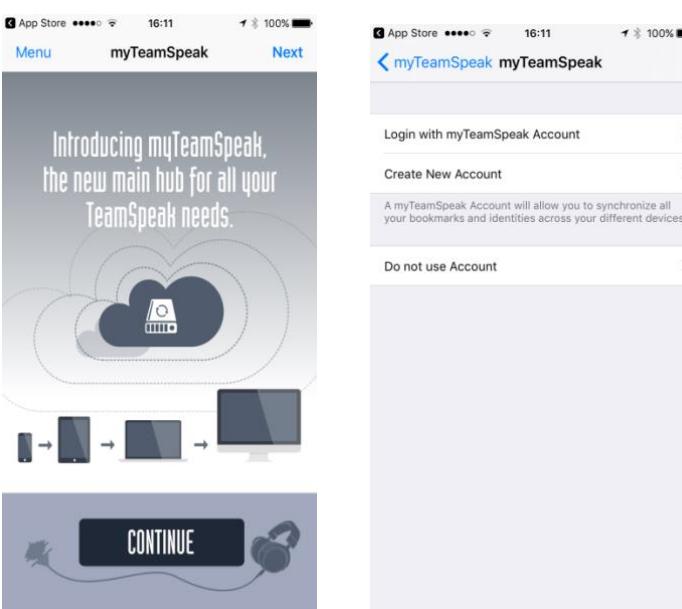

**Once you have set up and verified your email address with the TS3 application, you will return to the "Bookmark" page.**

#### **4: Click on bookmarks (and "done is it shows").**

 $... 35$ 

Menu

New Folder

 $16:25$ 

TeamSpeak Q Search or enter server address

 $-1$  \$ 100%

Done

 $\bullet\bullet\circ\circ3\hat{7}$ 

(On first use, it will show a public TS server. This server is a Free one and used by many individuals. Whilst you are Welcome to use it, please be aware it does attract some Very "unique" individuals. This is why we have our own private server).

#### **5: Click on + in bottom left corner.**

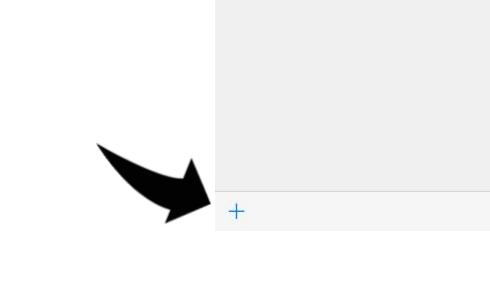

13:08

 $00003 =$ 

Menu

16:26

TeamSpeak Q Search or enter server address

 $\rightarrow$  100%

Edit

 $\blacktriangledown$  \$ 67%

#### **6: Fill in the following details:**

Address: irn.ts.io

Label: IRN Server

*Your nickname should display your licensed call as follows:*

*CALLSIGN NAME* 

*(e.g. AB1 SPL – Sam)*

Password: leave blank

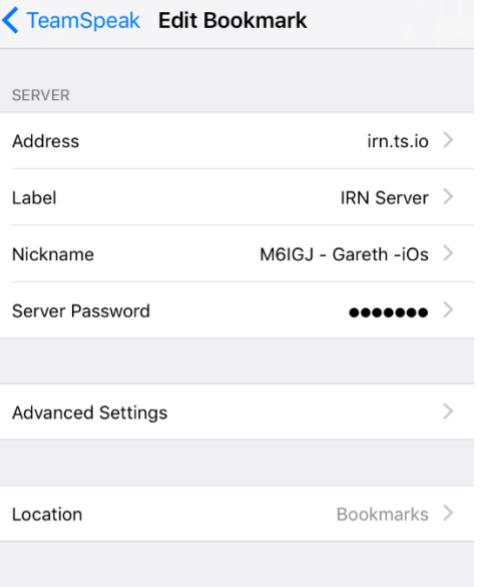

Then go back to bookmarks (top left).

 $0000037$ 16:36 **<del></del>** 99%■ **Bookmarks** Done **A**<br>IRN Server **7: Click on the IRN Server and it will open a window And it will say "connect to server". Click "OK".** Edit

 $\boldsymbol{+}$ 

You should now see "IRN Server" under the bookmarks header.

#### **8: Once it connects, you will see the following screen.**

This shows the "Talk Groups" that are in use on this server.

As more talk groups are being added all the time, this list will change slightly.

When you first enter the talk group, it will automatically

put you into "Welcome Channel".

The Welcome Channel is not linked to anything else and is only

hosted on the IRN Server on Teamspeak 3.

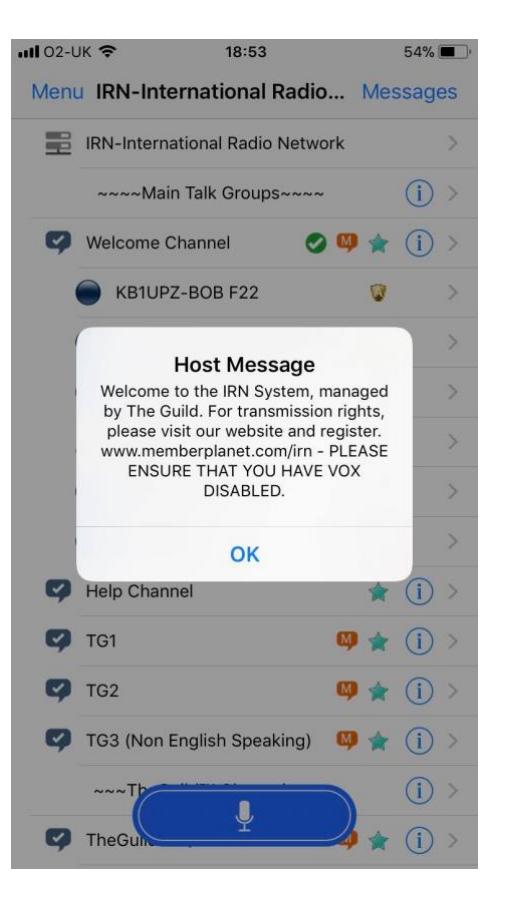

#### **9: Next you will need to enter your "privilege key".**

Once you have received an approval email from Member Planet, one of our Member Services Team will assign you the appropriate level on the server. Please be patient, as this is a volunteer organization. We strive to be as efficient as possible.

#### **That's it… you're connected.**

You will notice that your "icon" on the right hand side of your

Call sign now has no changed to the one relevant to your

Licence class.

Standard radio etiquette should be maintained in all talk groups at all times

(with the exception of the "Testing" talk group and any user created private channels).

To move to another talk group, simply just tap the group you want to join. Then select "Join Channel".

In order to transmit, just hold down the blue microphone button (PTT) on the bottom of the screen.

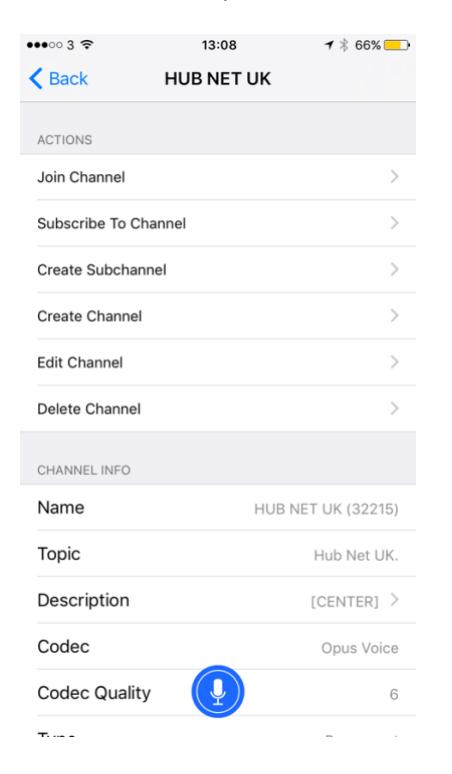

### **PLEASE NOTE, THE ABILITY TO TRANSMIT AND MOVE AROUND THE SYSTEM IS RESTRICTED UNTIL YOU HAVE ENTERED YOU UNIQUE PIRVILEGE KEY.**

**PLEASE ENSURE THAT YOU ARE NOT ON VOX MODE (Some devices default to this for some reason. You can change it to PTT mode in the settings). See below for details.**

 **When you first join the server, you will only able to transmit in the Welcome Channel and Help Channel. Your user icon (on the right of your callsign and name) will show as a symbol until you have entered your privilege key.**

**If you have any issues with this, please contact us by email: [techsupport@theguildglobal.org](mailto:techsupport@theguildglobal.org)**

**Sadly we have had some users try and create bogus callsigns and/or use someone else's. With certain talkgroups being RF linked, it is important that we take reasonable steps to ensure that TX abilities are only given to licensed users. We hope you understand why this precaution is in place.**

**If your icon has changed to a <b>or** a **or** that means that you are now free to move around and **TX and RX within the system.**

If your symbol changes to a **U**, this means that we have an issue with your station and will need **you to contact us directly by email to resolve it.**

## **[www.internationalradionetwork.net](http://www.internationalradionetwork.net/)**

Please feel free to drop us a line with any questions or queries you may have at any time.

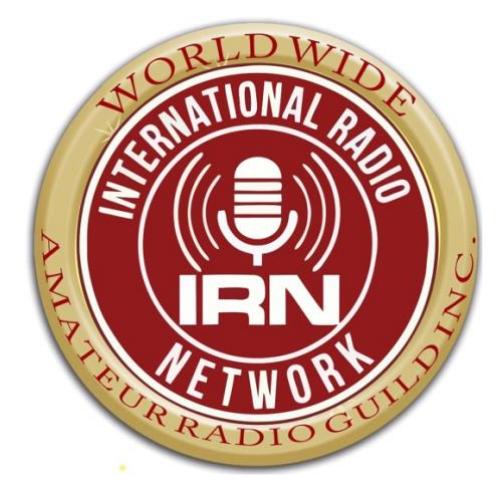

## **How to disable VOX.**

By default on some devices, the VOX (Voice Activated Transmit) is turned on. In order to use the IRN Server, you will need to disable this so you are not causing a feedback to other users.

 $\overline{a}$ 

With the application open, select Menu.

Then scroll down to the "settings" option.

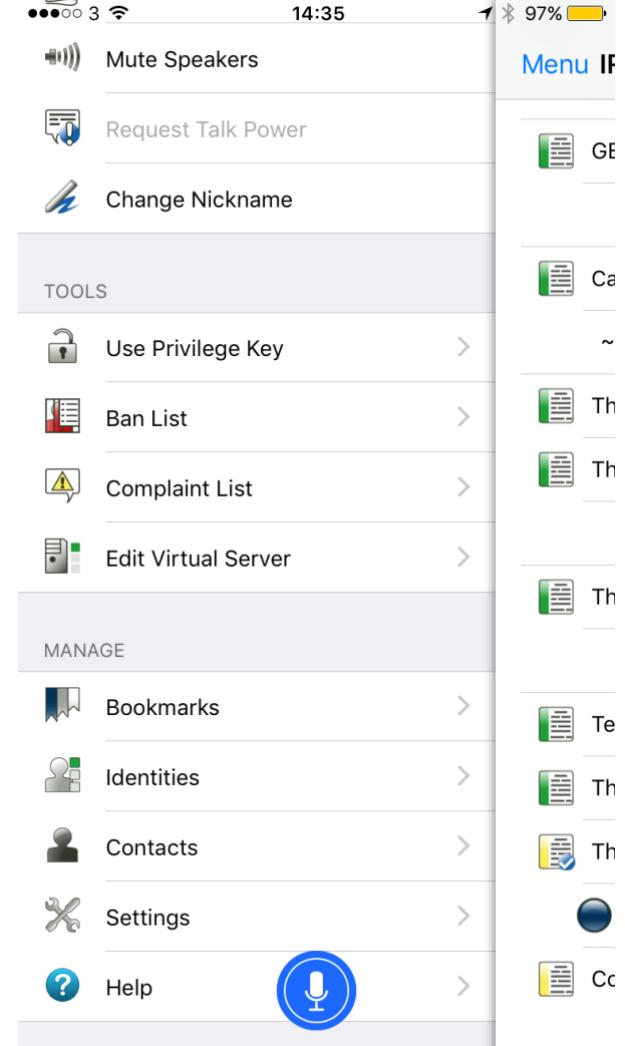

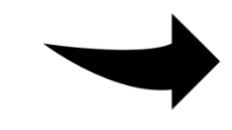

Then scroll down to "General" and

select "Voice Mode".

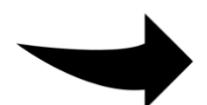

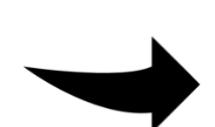

Lastly, ensure that "Push-To-Talk" is enabled.

You can then exit the menu settings.

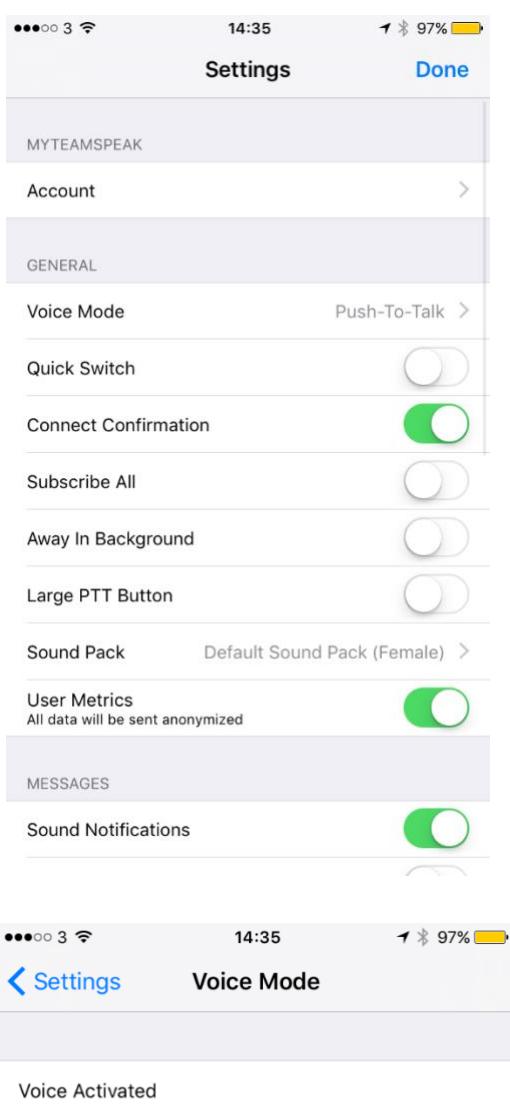

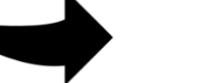

Continuous Transmission

Push-To-Talk